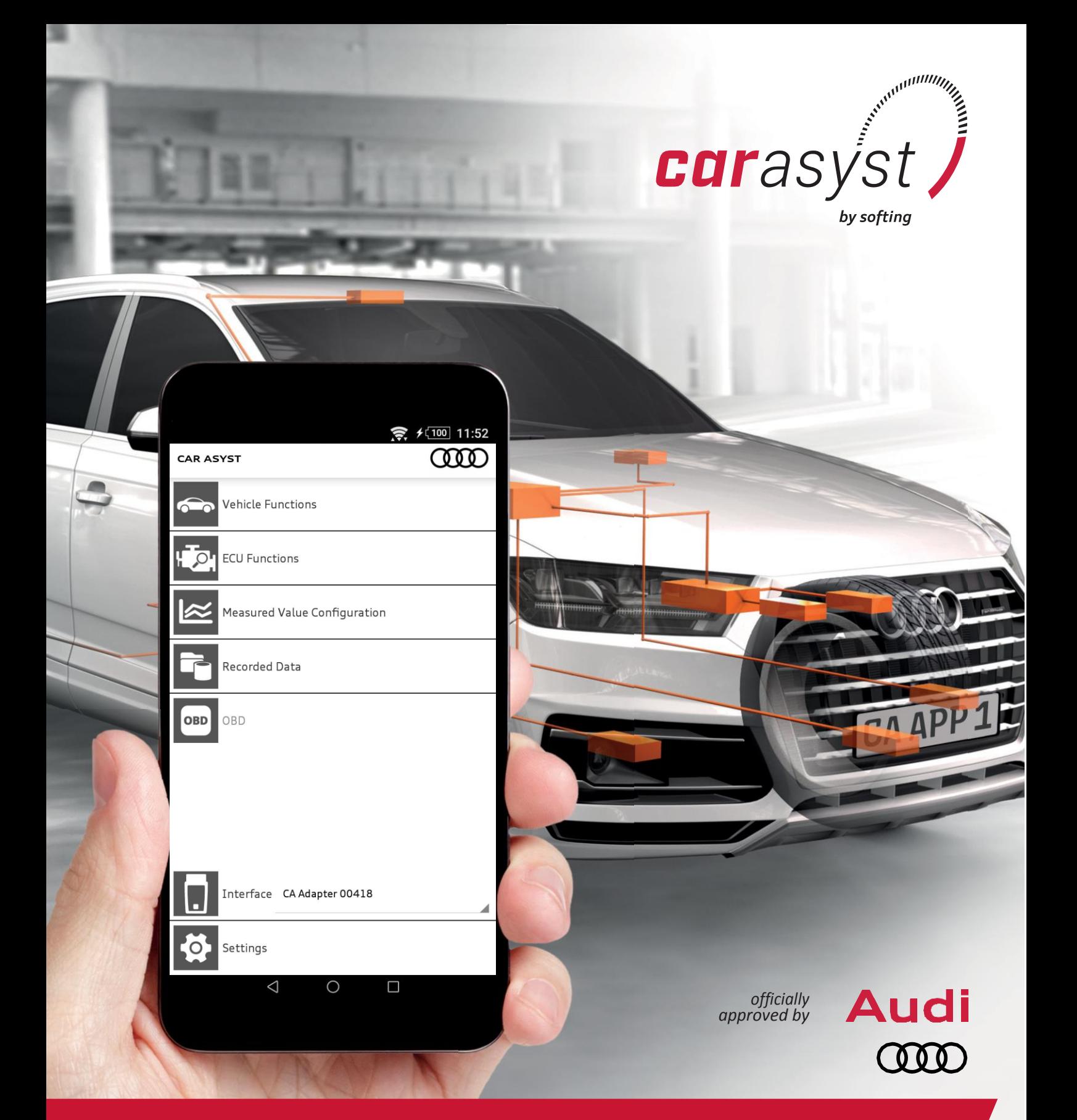

# **CAR ASYST - Quick Start Guide** MAIN MENU

Published: March, 2018 - v2.6

# **Main menu**

The main menu of our CAR ASYST APP is divided into 7 menu items. Below you will find a list of these items including a short description. Detailed information on every menu item can be found in the relevant subcategory.

- o **Vehicle Functions**: *Here, all ECUs in the vehicle are addressed together.*
- o **ECU Functions:** *Using this item, you address each ECU in the vehicle individually.*
- o **Measured Value Configuration:** *This is where you can configure and run recordings.*
- o **Recorded Data:** *This is where you will find all the protocols and measured value configurations you have created with CAR ASYST.*
- o **OBD:** *To use this function, you require a VAS5054 or EDICBlue.*
- o **VCI (Vehicle Communication Interface:** To establish communication with the vehicle, you require a VCI/adapter. For more information take a look at VCI connection.
- o **Settings:** *This menu item allows you to make various settings. This is also where you have to enter your license (also referred to as a product-key).*

Please note that the interface you are using has to be connected to the vehicle and your mobile device if you want to use one of the following menu items - Vehicle Functions, ECU Functions, Measured Value Configuration, OBD. If this is not the case, you can test our app with a simulated interface.

**Please note:** Not all functions are available in the simulation.

#### **Product-Keys**

To be able to use our app, you first have to enter your personal product-key. For more information on how to obtain your product-key, click here.

[To run licensing, select "Settings" in the main menu of the app. Under "Settings" you will find the](https://www.youtube.com/watch?v=-r419N5omtY&list=PLFnE-cnDn-Q2Mmf4u8mESaL7JlLJN3_xz&index=5)  [item "Product-Keys". Once you have selected this item, you can enter two different product-keys](https://www.youtube.com/watch?v=-r419N5omtY&list=PLFnE-cnDn-Q2Mmf4u8mESaL7JlLJN3_xz&index=5) – [CARDATA license and/or VAS5054](https://www.youtube.com/watch?v=-r419N5omtY&list=PLFnE-cnDn-Q2Mmf4u8mESaL7JlLJN3_xz&index=5) product-key.

[Click the relevant field to open up a pop-up menu in which you can enter your key.](https://www.youtube.com/watch?v=-r419N5omtY&list=PLFnE-cnDn-Q2Mmf4u8mESaL7JlLJN3_xz&index=5) **Important:** Please [make sure you have a functioning Internet connection. As soon as you have entered your key, you](https://www.youtube.com/watch?v=-r419N5omtY&list=PLFnE-cnDn-Q2Mmf4u8mESaL7JlLJN3_xz&index=5)  [can start licensing with](https://www.youtube.com/watch?v=-r419N5omtY&list=PLFnE-cnDn-Q2Mmf4u8mESaL7JlLJN3_xz&index=5) "OK".

If you have a demo product-key, you [can also enter it under CARDATA license. Click "OK" to start](https://www.youtube.com/watch?v=SBgpfzymoLc&list=PLFnE-cnDn-Q2Mmf4u8mESaL7JlLJN3_xz&index=6)  licensing. **Important:** [Please make sure you have a functioning Internet connection.](https://www.youtube.com/watch?v=SBgpfzymoLc&list=PLFnE-cnDn-Q2Mmf4u8mESaL7JlLJN3_xz&index=6)

#### **1. Vehicle Functions**

In the Vehicle Functions menu, all ECUs in the vehicle can be addressed together. Under this menu item, CAR ASYST displays the following available functions:

o **Vehicle Identification:** In this function, CAR ASYST detects all ECUs built into the vehicle and reads the identification data. A list of all ECUs is created. At the top, you will find the vehicle project as well as the number of ECUs found.

You can sort the ECUs either by address or alphabetically. To select the type of sorting, click on the 3-point menu (at the top right under the Audi logo).

By clicking the desired ECU, you will receive the identification data.

o **Read Vehicle Error Memory:** This function reads out the error memory entries of all ECUs in the vehicle. A list of all ECUs is created. At the top, you will find the vehicle project as well as the number of ECUs found.

All ECUs with errors can be found at the beginning of the list. Tap on an ECU to have detailed information on the error memory entry displayed. Tap the error memory entry to display the corresponding environmental conditions.

- o **Delete Vehicle Error Memory:** Deletes the error memory entries in all ECUs of the vehicle. This action requires an additional confirmation.
- o **Service Interval Reset:** With just a few clicks you can reset service intervals already read directly in the CAR ASYST APP. This menu item is divided into three submenus: Reset Oil Change Interval, Reset Inspection Mileage Interval, Reset Inspection Time Interval. Depending on which service you want to reset, open the relevant menu item, enter the required data and confirm resetting using the button. Here too you have to confirm the procedure once more.
- o **Battery History Data:** This menu item gives you the chance to read out the history data. This includes for example the No-load voltage shortfall log and the Log for instances of excessive no-load current.
- o **Vehicle Report:** This item generates a clearly laid-out vehicle report which contains all ECUs with error memory entries and identification data. ECUs with error memory entries are shown at the top of the list. The vehicle report can be saved on the mobile device by pressing the "Save" button. Under "Protocols" in the "Recorded Data" menu, the vehicle report can be displayed at a later date or sent as an encrypted e-mail. The vehicle report can be sent directly by e-mail using the "Send" button. To find out more, watch the tutorial ["Creating a](https://www.youtube.com/watch?v=XkT9DWf7_Vg&index=3&list=PLFnE-cnDn-Q2Mmf4u8mESaL7JlLJN3_xz) vehicle [report".](https://www.youtube.com/watch?v=XkT9DWf7_Vg&index=3&list=PLFnE-cnDn-Q2Mmf4u8mESaL7JlLJN3_xz)
- o **Transport mode:** Enables or disables transport mode for the vehicle. To find out more, watch the tutori[al "Enabling and disabling transport](https://www.youtube.com/watch?v=ltigGa0Cu54&list=PLFnE-cnDn-Q2Mmf4u8mESaL7JlLJN3_xz&index=7) mode".
- o **Changing Brake Pads:** You can call up this function using "Vehicle Functions" "Change Brake Pads". As soon as you have started changing brake pads in the CAR ASYST App, you are automatically forwarded to "Finish Brake Pads Change". A mechanic can now change the brake pads. In the meantime you can use your device for other analyses as it is possible to stop the particular process at any time.

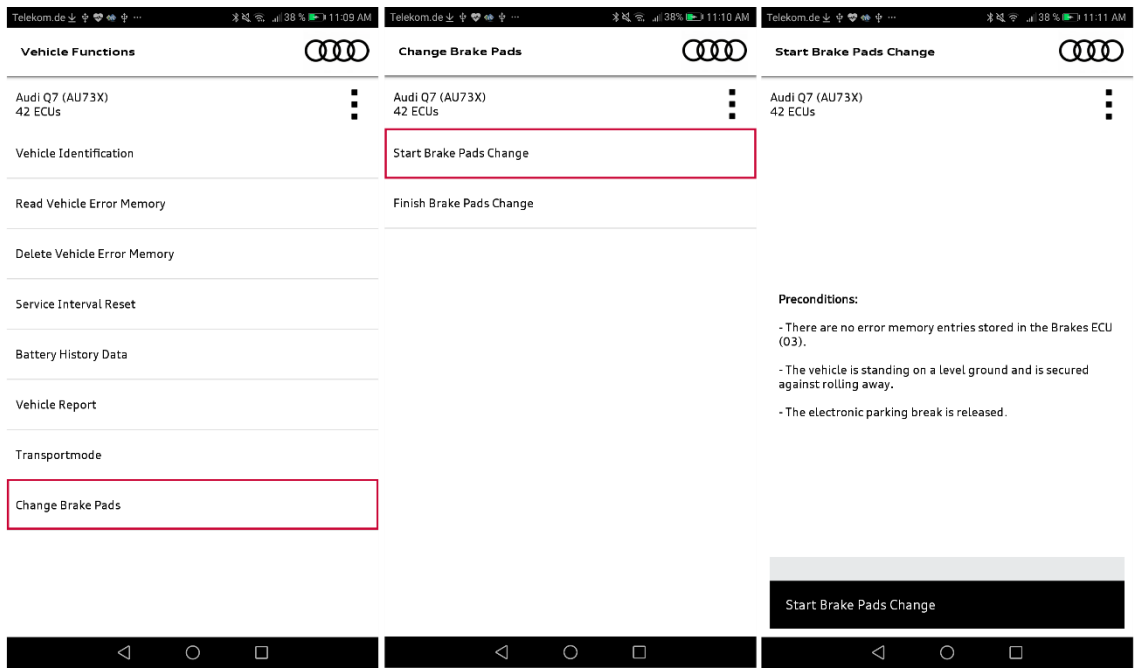

- o **Adjust Headlights:** In the latest version of the CAR ASYST App you can now also run the "Adjust Headlights" process. To do so, proceed as follows:
	- 1. Creation of the testing and setting conditions (as specified by the manufacturer)
	- 2. Turn the light switch to "Headlights" not to "Auto"

3. Close the doors and tailgate and keep them closed throughout the entire testing and setting procedure

4. Start the "Adjust Headlights" function with the CAR ASYST App

5. Run the headlight setting procedure using the headlight setting device (see Operating Instructions)

6. End the "Adjust Headlights" function with the CAR ASYST App

#### **2. ECU Functions**

In the ECU Functions menu, individual ECUs in the vehicle can be addressed. As soon as you have selected an ECU, CAR ASYST displays the following available functions:

o **Identification:** This function reads out all standard identification data from the ECU. First, basic identification data, such as basic variant or detected variant, is displayed.

Tap the "Extended" button to have all available identification data listed. By marking the identification elements, by tapping the checkbox next to the relevant element, you can have the identification data displayed using the "Read" button. **Note:** Press "Protocol" in the 3 point menu at the top right under the Audi logo to include the result of a query in the protocol.

- o **Error Memory:** This menu item is divided into further submenus: Read error memory, List of all unchecked malfunction paths, List of all active malfunctions, Delete error memory.
	- Read error memory: Lists the error memory entries in the ECU.
	- List of all unchecked malfunction paths: Displays errors which have not been confirmed.
	- List of all active malfunctions: Displays errors which are currently recognized by the ECU.
	- Delete error memory: Deletes all error memory entires in the ECU.
- o **Measured Values (textual):** This is where you can have measured values you selected displayed. As soon as you open this menu item, you are shown a list of all available measured values of the selected ECU. Mark the desired measured values by tapping the checkbox next to the relevant measured value. To read and display the measured values, tap "Read". To find out more, watch the tutorial ["Textual display of measured values".](https://www.youtube.com/watch?v=G1bXFUD-oXg&list=PLFnE-cnDn-Q2Mmf4u8mESaL7JlLJN3_xz&index=10)
- o **Measured Values (graphical):** All the measured values you selected are shown in a graphical oscilloscope view. By clicking "Measured Values (graphical)" all available measured values of the selected ECU are listed. Mark the desired measured values by tapping the checkbox next to the relevant measured value. To read and display the measured values, tap "Read". Using "Stop", at the top right under the Audi logo, you can stop a measuring procedure you have started and analyze it in more detail. To find out more, watch the tutorial ["Graphical display](https://www.youtube.com/watch?v=jCEcQve1U6A&list=PLFnE-cnDn-Q2Mmf4u8mESaL7JlLJN3_xz&index=9) [of measured values".](https://www.youtube.com/watch?v=jCEcQve1U6A&list=PLFnE-cnDn-Q2Mmf4u8mESaL7JlLJN3_xz&index=9)
- o **Diagnostic Test Mode:** This function makes it possible to address actuators. Measured values can also be shown in parallel in textual form. As soon as you have selected the item "Diagnostic Test Mode", you must select the required actuator. Tap the required actuator to configure it. The parameters for the selected actuator are displayed under "Parameters". Tap a parameter to edit it. Select a new value and accept it by clicking "Set". Under "Measured Values", measured values can be selected which are available for this ECU. Press "Continue" and then "Start" to address the actuator. The selected measured values are now shown continuously. The parameters can now be adapted directly on this page.

#### **3. Measured Value Configuration**

Use the "Measured Value Configuration" menu to configure and run recordings. A measured value configuration describes which measured values (menu item: Measured Values) are queried by the ECUs and how measuring (menu item: Trigger Settings) is triggered. Position data and a video (menu item: Sensor Settings) can also be recorded. The mirroring of the communication of entire vehicle buses (menu item: Mirroring Settings) can be configured.

#### *1. Creating a configuration*

A measured value configuration has the following options:

- o **Trigger Settings:** The following trigger options are available:
	- On/Off: To start measuring in this mode, you have to press the Start button. Recording starts and the button is now labeled with the word Stop. Use Stop to stop measuring. Measuring is thus started and stopped at the push of a button.
	- Hold: For this mode, the button must be pressed and held during recording. The recording thus starts when the button is pressed and goes on until the button is released again.
	- Snapshot: This option permits recording before and after a trigger time you specify. You have to define the following settings:

Time before trigger: Duration of recording [1-60 sec.] before the trigger time. Time after trigger: Duration of recording [1-60 sec.] after the trigger time.

Recording is started via the "Start" button. The labeling on the button then changes to "Trigger". Recording takes place, and as soon as you press the button again, the time set before the trigger time and after the trigger time is saved. Recording stops automatically as soon as the recording duration set has expired. Please note that videos cannot be supported with this Trigger setting.

- o **Mirroring Settings:** Enables the selection of vehicle buses which are mirrored on the diagnostic jack via the Gateway ECU.
- o **Measured Values:** Enables the selection of measured values offered from the vehicle's ECU. First select one or more ECUs. Then tap "Select Measured Values" to select individual measured values which are to be added to the measured value configuration.
- o **Sensor Settings:** The sensors of the mobile device are referred to as sensors. GPS data and video or audio can also be recorded during measuring.

# *2. Saving, loading and running a configuration*

Once you have selected all required measured values, sensor, mirroring and trigger settings, you can save the configuration and load it again at a later date.

- o **Save:** To save the measured value configuration, press the Save (diskette) symbol. Enter a name and press Save.
- o **Load**: To load an existing measured value configuration, press the Load (folder) icon. Select the series (vehicle project) and then tap a measured value configuration in the list and open it. The list is sorted alphabetically. The number of available measured value configuration files is shown at the top of the page.
- o **Run:** To start measuring and recording, please press the Record icon (triangle). Start measuring with the Start button. Please note the type of trigger set.
- o **Overview:** Via the I icon an overview of all settings made is displayed. The same division was used for measured value configuration.

During measuring, the video and the measured values are displayed continuously. Once measuring has been completed, specific times can be addressed and analyzed in more detail in the graphic display of measured values using the slider.

The recorded measured data (including video, mirrored buses and GPS data) is saved automatically. Via the "Recorded Data" menu, you can access the recordings at any time. To find out more, watch the tutorial ["Configuring measured](https://www.youtube.com/watch?v=QmEZL36Z5zU&index=2&list=PLFnE-cnDn-Q2Mmf4u8mESaL7JlLJN3_xz) values".

#### **4. Recorded Data**

In the main menu item "Recorded Data", you can display the following protocols and recordings and if necessary send them: Protocols, Measured Value Configurations, Recordings, Diagnostic Trace.

- o **Protocols:** Lists the vehicle protocols for the selected series.
- o **Measured Value Configurations:** Displays the measured value configurations existing for the selected series.
- o **Recordings:** Displays the recordings for the selected series (vehicle project). Recordings can be created by creating and running a measured value configuration. A recording can contain measured values from the ECUs, recordings of mirrored vehicle buses, video and GPS position data.
- o **Diagnostic Trace**

Briefly tapping any of these files in one of these submenus results in it being displayed directly in the app.

#### **Viewing Measured Value Recording**

To load and analyse recorded measurement data, open "Recordings" in the "Recorded Data" menu item. First select the appropriate series (i.e. vehicle project) at the top of the page and tap one of the recordings in the list. The name of a recording consists of the vehicle identification number (VIN) followed by the date and time of the recording. The list is sorted alphabetically.

As soon as you have opened a recording, you can address any particular points in time in the measurement using the slider at the bottom edge of the page. Use two fingers to zoom in and out of the measured value curve – just as you would use the zoom function for a photo. Both the amplitude section and the time section can be zoomed. The degree of enlargement for the time area has an effect on the measured value curves of all measured values.

Tap on the measured value curve to display a cross-hair which will jump to the closest measuring point. The time and the relevant value are shown in red over the display area. Double-tap anywhere in the display area to zoom out as far as necessary to have the entire measurement curve displayed.

#### **Sending files**

To do this, open the "Recorded Data" menu and select the category containing the file to be sent. Press on the 3-point menu directly next to the file name. Then select "Send file". A dialog box opens allowing the file to be transferred. If a password is entered, the recording is encrypted before being transferred.

Then press "Yes" to transfer the recording. The Android operating system now offers all apps suitable for the transfer. You can send the files using e-mail, for example. If Google Drive is installed, the recording can be uploaded to the Google Driver drive.

## **Transferring a recording to the PC**

Alternatively, the recording can be transferred from the mobile device to a PC using a USB connection.

As soon as the mobile device is connected to the PC via USB, the directories on the mobile device can be searched through from the PC side. Files can be copied to the PC using the Windows Explorer.

The recordings can be found in the directory Internal **Storage\Phone\CarAsyst\Traces**\<vehicle project>\RecordedData. **Note:** The first part of the directory path, not shown in bold, may vary according to the model of the mobile device.

The CAR ASYST ANALYTICS software will soon also be available in the webshop. This tool can show and analyze the recordings on a Windows PC.

## **5. OBD**

Please note that you can only use this function with a VAS5054 or EDICBlue interface. We offer the following modes:

- Mode 1: Query current powertrain diagnostic data
- Mode 2: Request freeze frame data
- Mode 3: Query diagnostic error codes
- Mode 4: Delete/reset diagnostic data
- Mode 7: Request DTCs from the last/current driving cycle
- Mode 9: Query vehicle information
- Mode A (10): Request DTCs with permanent status (after resetting the DIS (Diagnostic Information Service))

#### **6. Interface: Establishing a connection between the vehicle and the app**

For more detailed information on existing interfaces and how they can be ordered, look here.

Carry out the following steps for starting up the CAR ASYST ADAPTER with the CAR ASYST APP:

- 1. Plug the CAR ASYST ADAPTER into the OBD jack of the vehicle.
- 2. Start the CAR ASYST APP on your mobile device.
- 3. Open "Select Interface" in the main menu using the spinner.
- 4. The CAR ASYST APP starts to look for interfaces in the vicinity. The interface can be found by the app as soon as it lights up green – this means that the interface start procedure has been run.
- 5. Select your CAR ASYST ADAPTER. This will be displayed as CA Adapter <your serial number>. For example CA Adapter 00123, where 00123 are the last five digits of the VCI serialnumber.
- 6. Use the Back button of your mobile device to return to the main page of the CAR ASYST APP. This also initiates the establishment of a connection to the interface.

#### **Note:**

When establishing a connection to the CAR ASYST ADAPTER, a connection to any other connected WLAN will be terminated. In this process, an existing connection to the Internet will be terminated if your device does not automatically switch to a mobile data connection.

Pressing the button on the CAR ASYST Adapter for more than 5 seconds results in a reset to factory settings and a subsequent rebooting of the interface.

#### **7. Settings**

Apart from enabling the product-key you can also make various settings under "Settings". For example:

o **Automatic Vehicle Detection:** Under "Settings", you can select the option "Automatic Vehicle Detection".

If this option is enabled, the CAR ASYST APP determines the required vehicle project for the connected vehicle itself. When the Vehicle or ECU Functions are called, the relevant project is not queried. Vehicle type detection may take a little time. **Note:** We recommend you use this option and only disable it if absolutely necessary.

o **Translate diagnostic texts:** Since Release 2.0, vehicle data, service information, identification data and error texts have been available as multi-language information. (English, German, French, Italian, Spanish, Romanian as well as Chinese). As soon as you select the option "Translate diagnostic texts", the above-mentioned data will be displayed to you in the Android operating language – depending on the language setting of your mobile device Further information atwww.car-asyst.com

**CAR ASYST** is a solution from Softing Automotive Electronics GmbH<br>Richard-Reitzner-Allee 6 · D-85540 Haar near Munich · Germany · Phone +49 89 456 56-444 · E-mail car-asyst@softing.com